## CHAPTER 17

# **Extracting topographic and terrain variables for distributed models**

By: **C.M. Mannaerts and A. Patrono Department. of Earth Resources Surveys International Institute for Aerospace Survey and Earth Sciences (ITC) P.O. Box 6, 7500 AA, Enschede, The Netherlands Tel: +31 53 4874210, Fax: +31 53 4874336, e-mail: MANNAERTS@ITC.NL Tel: +31 53 4874233, Fax: +31 53 4874336, e-mail: ADYPAT@ITC.NL**

#### **Summary**

Many spatially distributed environmental models such as hydrology, erosion deposition and water quality models rely on a cellular or grid structure to capture the landscape. Important input and output data requirements result from this approach. GIS represents an adequate framework for pre- and post processing georeferenced model input variables or output data. In this exercise, the first steps for extracting topographic variables and land surface characteristics from basic GIS data are explained.

#### **Getting started**

The data for this case study are stored on the ILWIS 2.1 CD-ROM in the directory d:\appguide\chap16. If you have already installed the data on your hard-disk, you should start up ILWIS and change to the subdirectory where the data files for this chapter are stored, c:\ilwis21\data\appguide\chap16. If you did not install the data for this case study yet, please run the ILWIS installation program (see ILWIS Installation Guide).

 $\bullet$ 

- Double-click the ILWIS program icon in the ILWIS program group.
- Change the working drive and the working directory until you are in the directory c:\ilwis21\data\appguide\chap17.

Now you are ready to start the exercises of this case study.

### **Outline of methods**

In this exercise, the first steps for extracting topographic variables and land surface characteristics from basic GIS data are explained. These variables are then used for hydrologic, erosion and non-point source pollution models. This case study uses a small 16-ha experimental catchment in the Cape Verde islands (Central-east Atlantic). Model input data in a format requested by the AgNPS v5.0 model (Young *et al.*, 1995) are processed. The small size of the watershed permits detailed verification of derived model parameters for user-defined grid resolutions. Larger watersheds  $(> 200 \text{ km}^2)$  can be analyzed using a similar approach (Renschler, 1996; Mannaerts *et al.*, 1995).

The gridding and subsequent processing of topographic and terrain variables from basic GIS data layers such as contour and drainage lines or watershed boundaries require rather advanced GIS routines to be performed. The user should therefore be familiar with vector to raster conversions, map algebra, spatial filtering and neighborhood operators in ILWIS. Although basic principles will apply for most models, most extracting routines are model specific. The AgNPS erosion and runoff water quality model requires a basic cell division of a watershed according to a user-defined grid size. When gridding, border cells with less than 50% of their area within a watershed boundary are excluded (see figure 17.1). Watershed gridcells are numbered proceeding from the northwest corner from west to east in southward direction. This cell numbering presents the essential key index for the input data files and is used to check the runoff routing through the grid system.

In the first four steps, the basic GIS vector files are displayed, rasterized and a grid mask of user-defined size is created with a unique cell numbering (i.e., step 1 to 4). A 20 m cell size was chosen in this example.

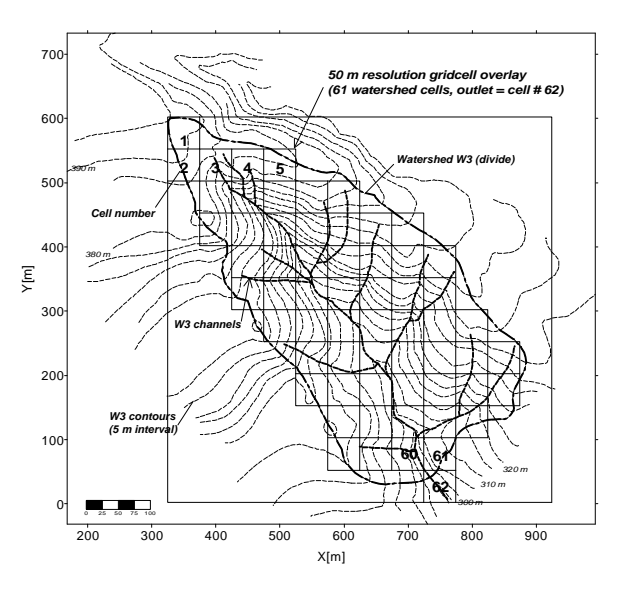

Figure 17.1: Example of a GIS-based gridcell overlay of watershed W3

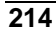

#### **Step 1: Display input data**

F

- Display the segment map W3\_bnd containing the watershed boundary.
	- Display the segment map  $W3$  riv with the analyzed river.
	- Display segment map  $W3$  dem with the contour lines, using the Pseudo representation.

#### **Step 2: Polygonize and rasterize input maps**

 $\circledcirc$ 

- Create the map Mask after polygonizing the map W3\_bnd using the option Segment to Polygon. Don't select labels! • Rasterize Mask into Maskr using the option Polygon to Raster (create a georeference called Mask accepting all the defaults).
	- Rasterize W3\_riv into River using the option Segment to
	- Raster. Use the georeference Mask.

#### **Step 3: Create the Digital Elevation Model of the study area**

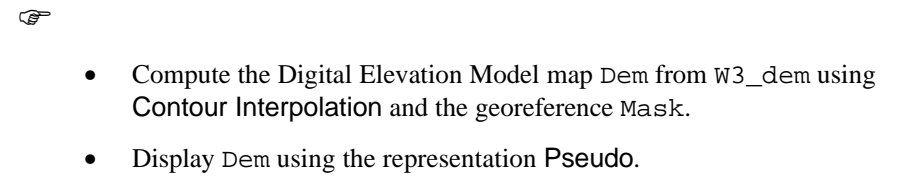

#### **Step 4: Grid overlay and unique cell numbering**

#### F

- Compute a new map Mask\_c20 taking Maskr as the starting map for the option Aggregate. Give a group factor of 20 and select the function Predominant. Accept the default for group. Display Mask\_c20.
	- Calculate a unique cell map for any cell of Mask  $r20$  with MapCalc:

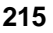

Temp=ifundef(Mask\_c20,0,%C+(%L-1)\*28)↵ creating an identifier domain called Temp. Assign 784 as the number of items. Create a map  $\text{Univ}$  using the option Area Numbering (8 connected) creating the new domain Uniq. Use the Pseudo representation to display it.

#### **Step 5: Aggregation model inputs**

In step 5, the hydrologic flow routing is analyzed, in order to permit continuity of water, sediment and chemical flows through the watershed. A flow direction map is derived using neighborhood operators. The flow direction syntax used by the model (e.g., AgNPS) has to be respected and may not coincide with the GIS neighborhood denominations. This step also illustrates the calculation of two important gridcell attributes i.e., a land slope gradient map and a channel indicator map.

```
\mathcal{F}• Compute a new map Dem_r20 using Aggregate. Use Dem as the
input map. Give a group factor of 20, select the function Average.
Accept the defaults for group, domain and range. Give a precision
0.1. Display Dem_r20 using the representation Pseudo.
Calculate the flow direction matrix map Dir_f to with the
MapCalc formula:
Dir_flo=10-nbminp(Dem_r20#)↵
Accept all defaults.
• Prepare the neighbor aspect map to be reclassified according to the
AgNPS syntax. Calculate first the cell aspect map Dir_asp with the
following MapCalc formula:
Dir_asp=nbminp(Dem_r20#)↵
Accept the defaults. Reclassify Dir_asp using the Agnps group
domain. Call the result Cel_asp.
Calculate the slope map Slope, in percentage, using the dfdx and
dfdy filters on Dem_r20 and then the function Hyp.
• Calculate an aspect map also using the dfdx and dfdy filter. Call the
result Aspect.
• Compute a channel indicator map called River_20 using the map
River and the option Aggregate. Select a group factor of 20 and
```
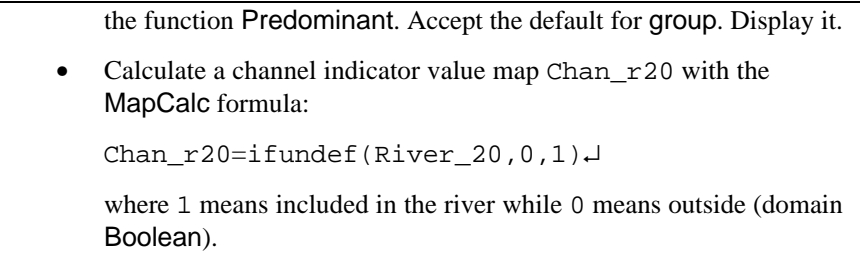

#### **Step 6: Preparation for model input**

All the derived model input variables are linked to a unique watershed cell number. This is obtained by using map crossing and join table column operations for each identified or required topographic or terrain variable.

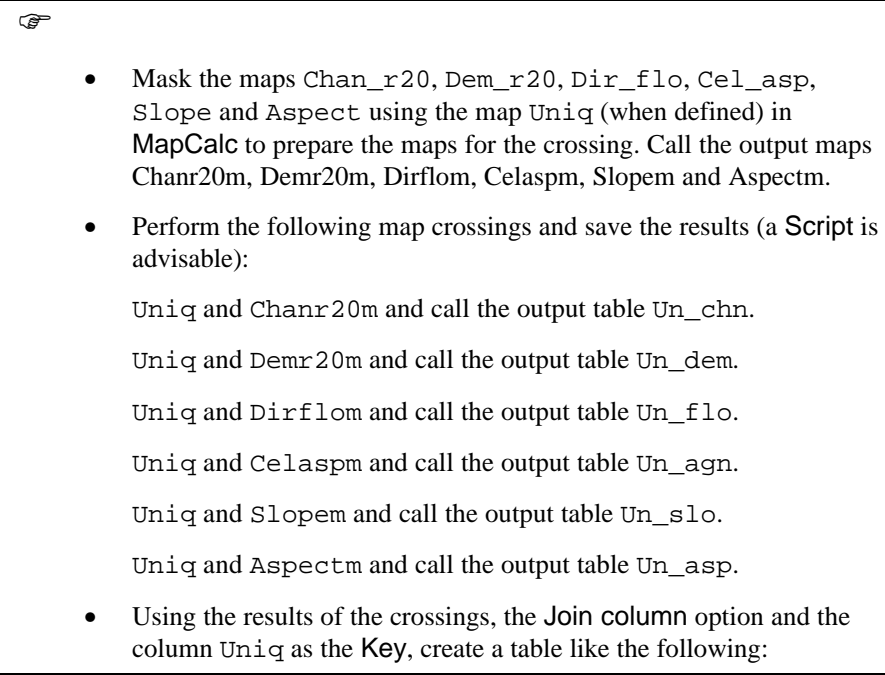

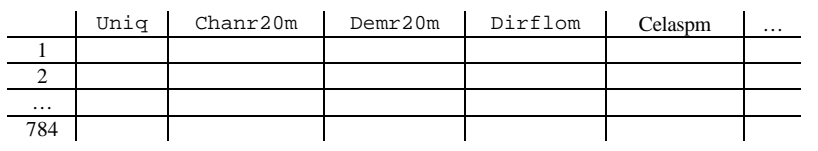

! The cell resolution adopted in the aggregation function is 20 m. Repeat the exercise using a 15 and/or 25 grouping factor.

Many more model input variables related to topography, drainage or land surface (e.g., vegetation cover, soil erodibility,...) can be obtained using similar procedures. Extraction routines were used successfully using the ILWIS v.1.41 version (Mannaerts, 1995; Renschler *et al.*, 1997). A small interface program is used to convert ILWIS map files, containing the input parameter data to an input data file acceptable by the AgNPS model. This program, available for two-way or reverse conversions ILWIS 1.41 to and from AgNPS v.5, reads the map values for the respective cells and writes these values to a file in a AgNPS data format. AgNPS output can be converted back to ILWIS files. An ILWIS 2.1 version of these extraction and conversion routines is under study. Model interfaces, able to read the ILWIS 2.1 maps, are also under consideration.

### **References**

- Young, R.A., Onstad, C.A., Bosch, D.D. and Anderson, W.P. (1995). *AgNPS version 5.0: Agricultural Non point Source Pollution Model*. USDA-Agricultural Research Service. North Central Soil Conservation Research Laboratory, Morris, Minessota. United States.
- Renschler, C.R. (1996). *Soil erosion risk mapping by means of GIS and Hydrologic modelling*. Internal M.Sc. (Diplom) Geo-Ecology thesis. Institute of Geography and Geo-ecology, Technical University Braunschweig, Germany, and International Institute of Aerospace Surveys & Earth Sciences, ITC, Enschede.
- Mannaerts, C.M. (1995). *Impact prediction modelling*. ITC Internal Lecture notes. Environmental Systems Analysis & Monitoring ESM.2 M.Sc. Program. International Institute of Aerospace Surveys & Earth Sciences, ITC, Enschede. The Netherlands.
- Renschler, C.R., Mannaerts, C.M. and Diekkruger, B. (1997). Spatial and temporal variability in soil erosion risk evaluation. Extended Abstracts (pp.217-220) of *IAHS UNESCO International Conference on Regionalization in Hydrology*, March 10-14 1997, Braunschweig. Germany.

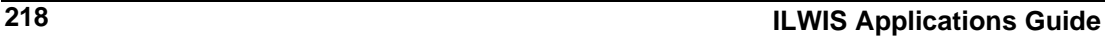